## "移动图书馆"快速使用指南

## **iOS** 版

"移动图书馆"是专门为读者定制的专业移动阅读服 务,读者可在移动设备上完成个人借阅查询、馆藏查阅, 同时平台拥有海量电子书、报纸、中外文文献元数据,支 持发表读书笔记,记录阅读心得,提供方便快捷的移动阅 读服务。

"移动图书馆"作为一个模块嵌入"学习通"app 提供 服务。"学习通"app 是超星云舟服务平台的一部分。本文 仅作为中国药科大学"移动图书馆"模块快速注册、使用 的说明,详细内容参见《移动云舟使用手册》。

一、客户端的下载与安装(iOS 版)

方式一:电脑浏览器访问中国药科大学图书馆主页

(http://lib.cpu.edu.cn/main.htm), 鼠标移至页面右下方手 机样图标,使用 iOS 系统手机扫描二维码下载客户端;

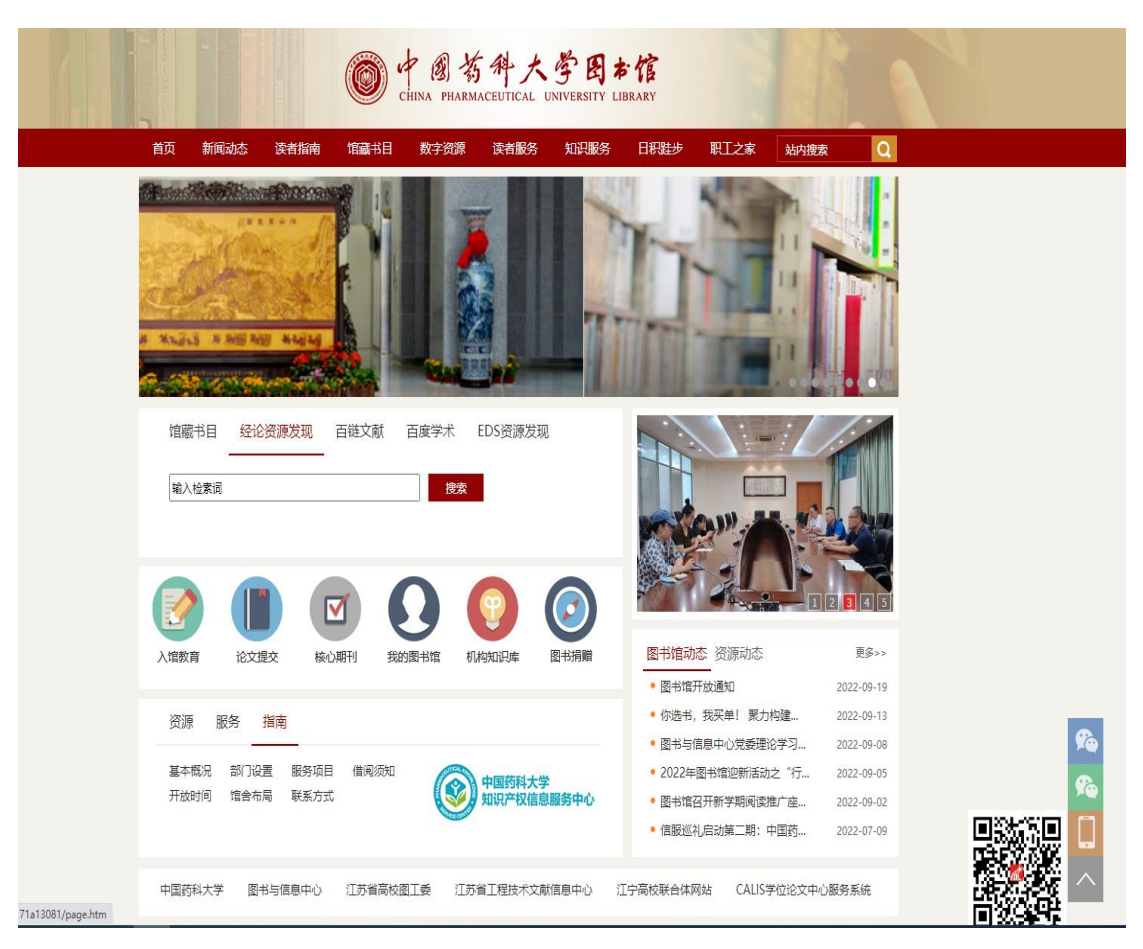

方式二:手机微信搜索"中国药科大学图书馆"公众号, 关注并进入。页面下方菜单栏选择"常用服务"-"客户端 下载",点击掌、点击右上角"…",选择"在默认 浏览器中打开",依据提示下载安装软件。

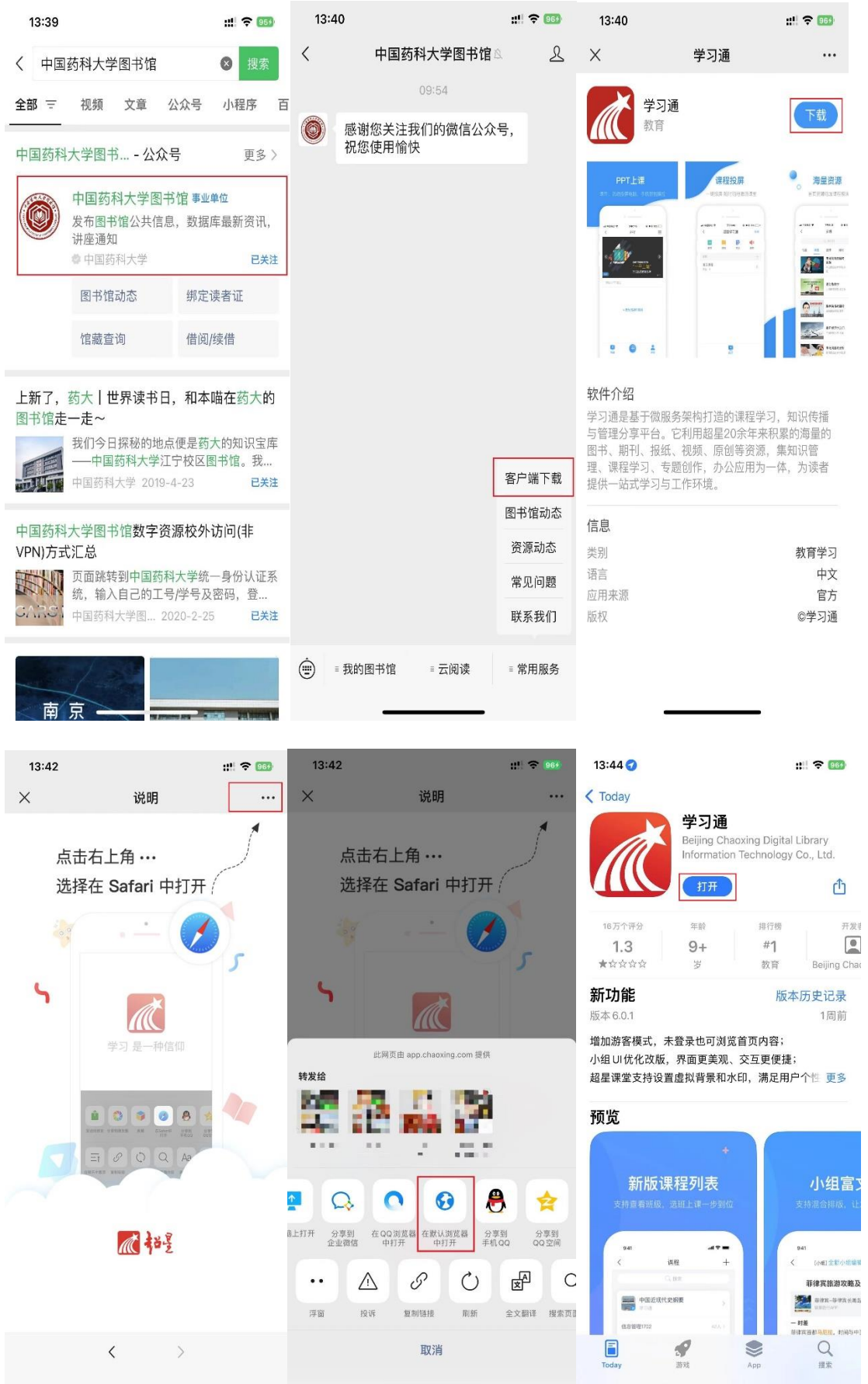

二、注册登录与机构绑定

打开"学习通"app, 同意相关条款, 进入登录页面。 切换至"手机验证码登录"模式,输入手机号获取验证码 登录。

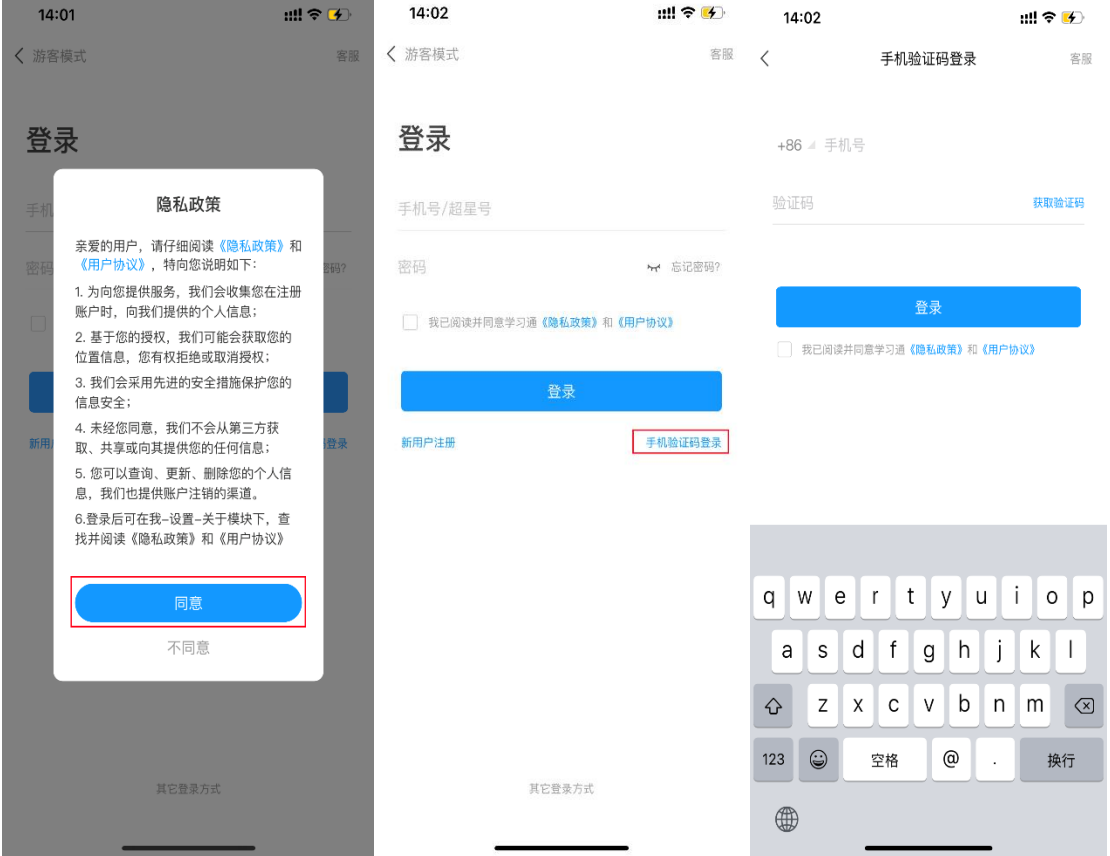

已注册过用户,在此可直接登录;未注册过的用户自 动注册,并按提示要求设置登录密码。

设置密码后,提示输入机构名称绑定机构权限。在此 输入"中国药科大学图书馆"也可在下拉选择框点选"中 国药科大学图书馆"。

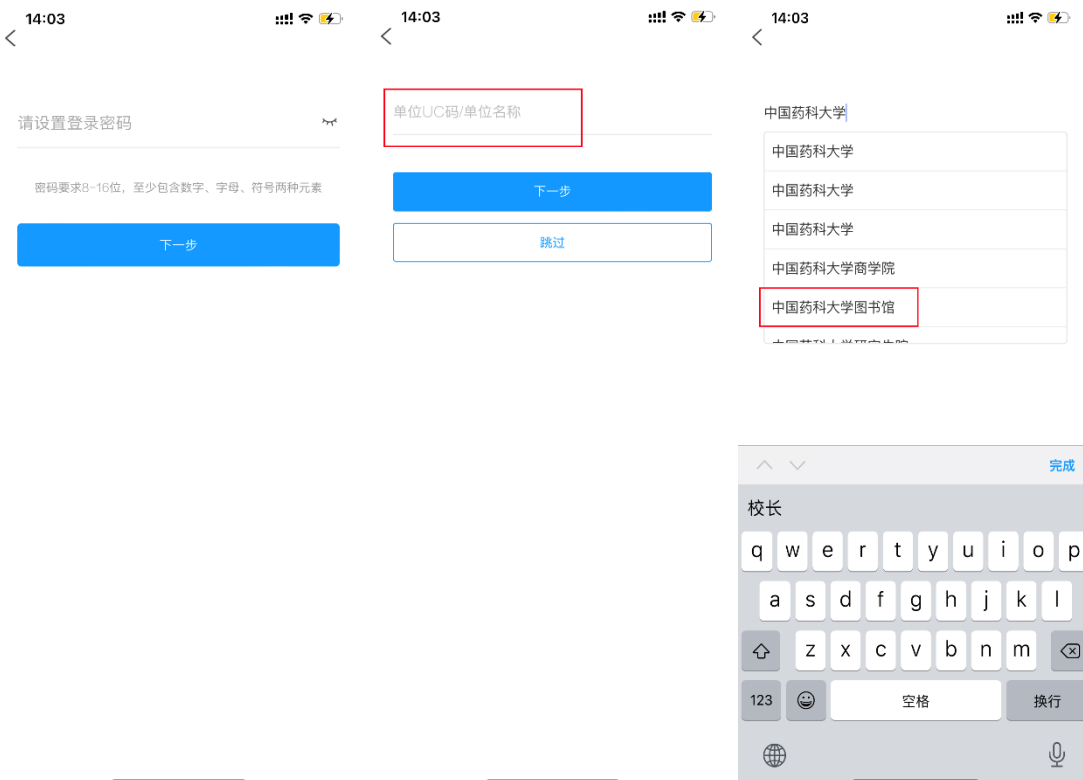

之后进入中国药科大学的统一身份认证系统,输入我 校教职工号/学号和密码(与个人信息门户账号密码一致) 登录认证。认证成功后, 学习通 app 首页会出现"移动图 书馆"栏目。

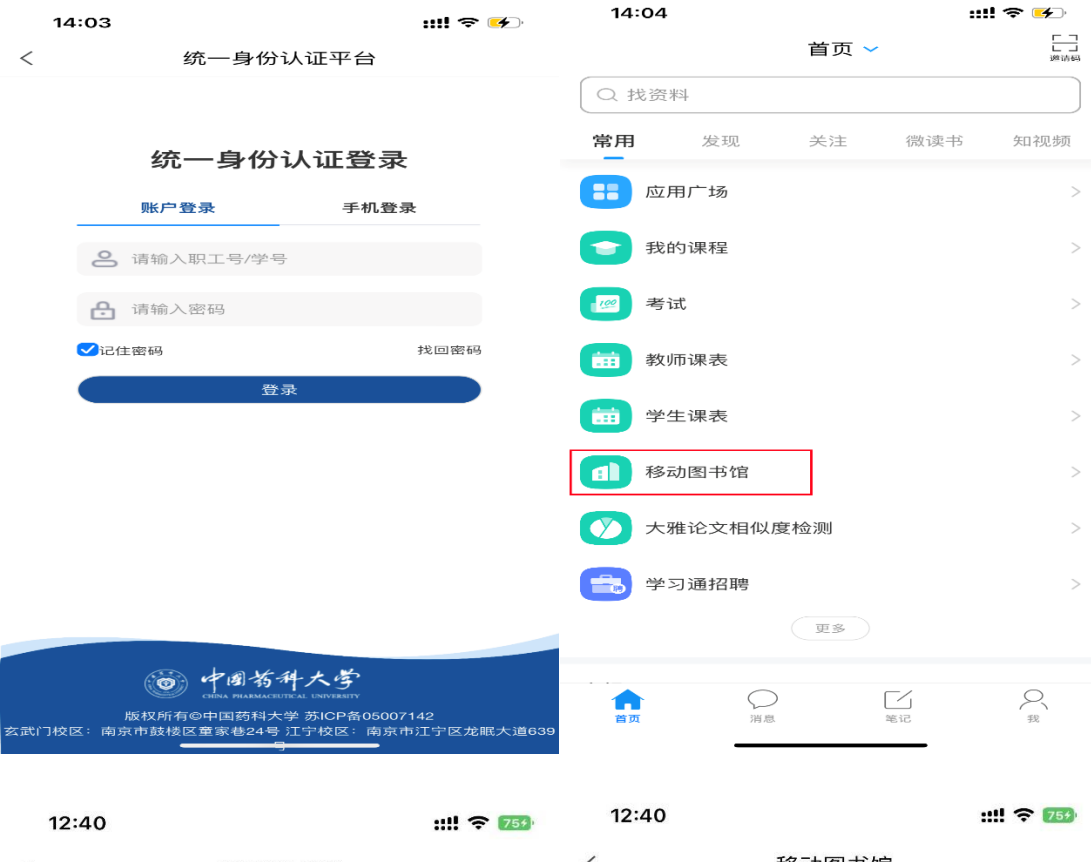

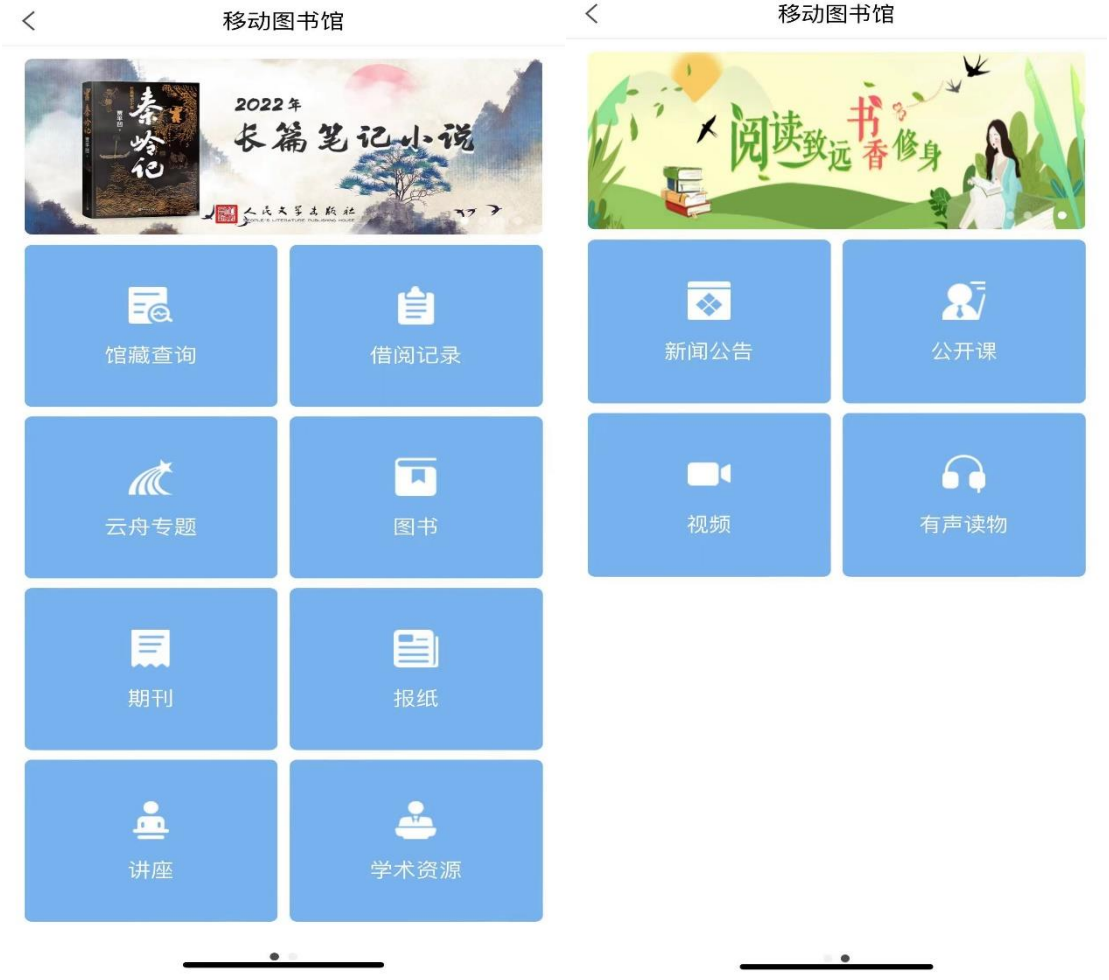

对于已注册、使用学习通 app 但未关联"移动图书馆 (中国药科大学图书馆)"机构功能的用户,可在 app 右 下角点击进入"我"页面,依次点击用户姓名-绑定单位-添 加单位,输入"中国药科大学图书馆",跳转至中国药科 大学的统一身份认证系统认证成功后添加相应权限。

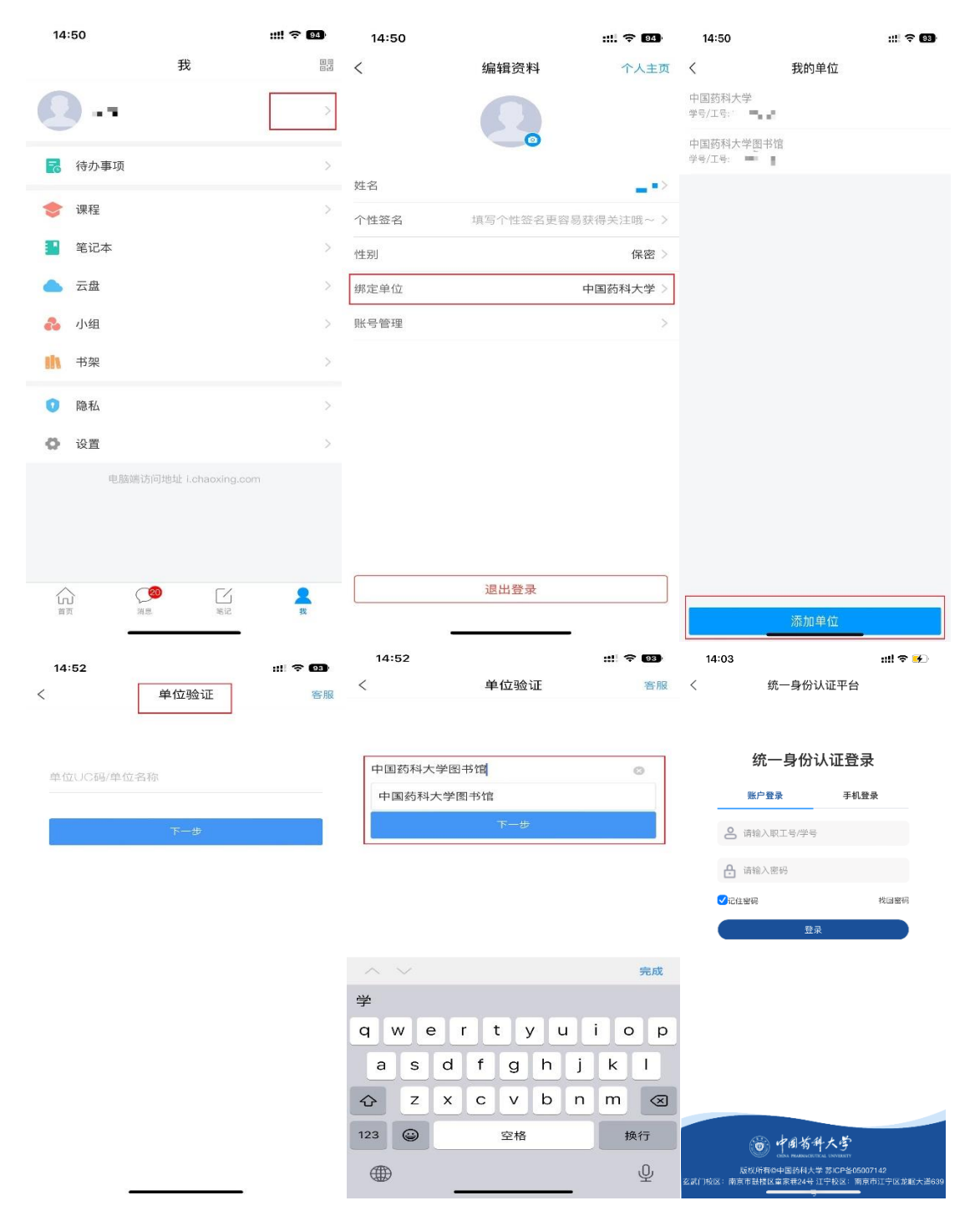

三、丰富的系统功能

1.【馆藏查询】:可查询图书馆内纸书是否在馆及书目具体 信息,方便到馆借书;

2.【借阅信息】:可查询当前在借图书信息,方便按期还 书,还可一键续借;

3.【学术资源】:可检索图书、期刊、论文等资源,其中图 书可在线阅读也可下载至书架,也可文献传递至邮箱;

| 学术资源模块                | 我的订阅模块<br>(对应图书、期刊、报纸、讲座、<br>公开课、视频、有声读物等栏目) |
|-----------------------|----------------------------------------------|
| 图书百万种包库;              | lepub 格式图书 30000 种;                          |
| 中文期刊元数据 13000 万<br>篇: | 报纸有 500 多种,全国各地区主流<br>报纸,每天实时更新;             |
| 中文报纸元数据 20000 万<br>篇: | 视频 2557 个系列 19319 集;                         |
| 外文期刊元数据 30000 万<br>篇; | 音频: 2013 个系列 13746 集                         |

资源量

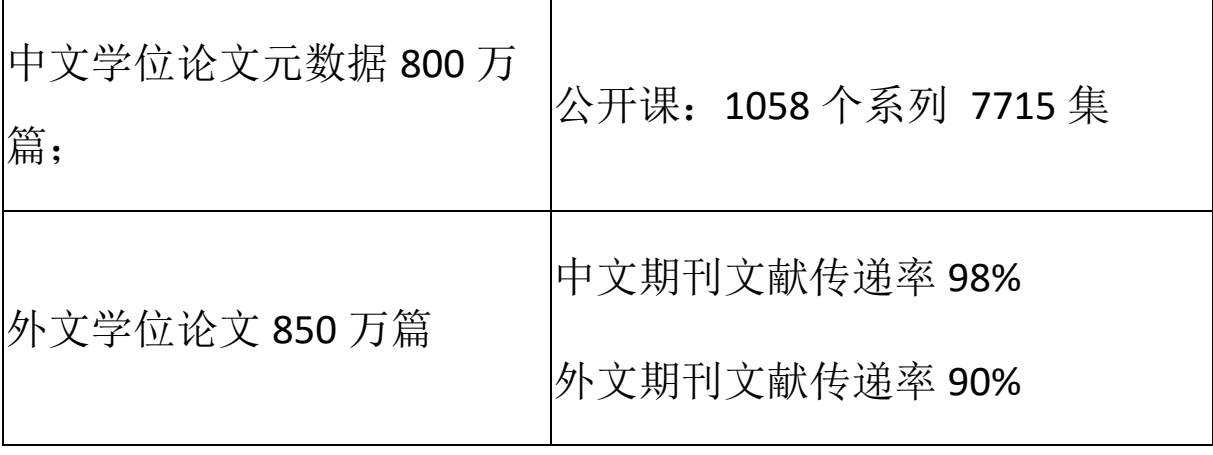